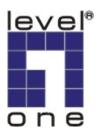

# LevelOne

FCS-1030/WCS-2030

**IP Network Cameras** 

**User Manual** 

Ver 2.1.0 - 0809

# **Before You Use This Product**

The use of surveillance devices may be prohibited by law in your country. The Network Camera is not only a high-performance web-ready camera but also can be part of a flexible surveillance system. It is the user's responsibility to ensure that the operation of such devices is legal before installing this unit for its intended use.

It is important to first verify that all contents received are complete according to the list in the "Package Contents" chapter. Take notice of the warnings in "Quick installation guide" before the Network Camera is installed, then carefully read and follow the instructions in the "Installation" chapter to avoid damages due to faulty assembly and installation. This also ensures the product is used properly as intended.

The Network Camera is a network device and its use should be straightforward for those who have basic network knowledge. The "Troubleshooting" chapter in the Appendix provides remedies to the most common errors in set up and configuration. You should consult this chapter first if you run into a system error.

The Network Camera is designed for various applications including video sharing, general security/surveillance, etc. The "How to Use" chapter suggests ways to best utilize the Network Camera and ensure proper operations. For the creative and professional developers, the "URL Commands of The Network Camera" chapter serves to be a helpful reference to customize existing homepages or integrating with the current web server.

For paragraphs preceded by the reader should use caution to understand completely the warnings. Ignoring the warnings may result in serious hazards or injuries.

# **Table of Contents**

| Before You Use This Product                 | 2  |
|---------------------------------------------|----|
| Package Contents                            | 5  |
| Installation                                | 6  |
| Hardware installation                       | 6  |
| Software installation                       | 7  |
| Initial Access to the Network Camera        | 8  |
| Check Network Settings                      | 8  |
| Add Password to prevent Unauthorized Access | 8  |
| How to Use                                  | 9  |
| Authentication                              | 9  |
| Installing plug-in                          | 10 |
| Primary user's capability                   | 11 |
| Main Screen with Camera View                | 11 |
| Digital Zoom                                | 12 |
| Snapshot                                    | 12 |
| Client settings                             | 13 |
| Administrator's capability                  | 15 |
| Fine-tuning for Best Performance            | 15 |
| Opening accounts for new users              | 17 |
| Build a security application                | 18 |
| Software revision upgrade                   | 18 |
| Definitions in Configuration                | 20 |
| System parameters                           | 21 |
| Security settings                           | 22 |
| Network settings                            | 23 |
| Network type                                | 23 |
| HTTP                                        |    |
| RTSP Streaming                              |    |
| WLAN Configuration                          | 25 |
| DDNS                                        | 27 |
| Access List                                 | 28 |
| Audio and Video                             | 29 |
| General                                     | 29 |
| Video Settings                              | 29 |
| Video orientation                           | 29 |
| Audio settings                              | 29 |

|   | Image Settings                               | 31 |
|---|----------------------------------------------|----|
|   | Email & FTP                                  | 32 |
|   | Email                                        | 32 |
|   | FTP                                          | 32 |
|   | Motion detection                             | 33 |
|   | Application settings                         | 35 |
|   | Snapshot                                     | 35 |
|   | Weekly schedule                              | 35 |
|   | Snapshot file name prefix                    | 35 |
|   | Send out the snapshot while motion detection | 35 |
|   | Sequential operation                         | 35 |
|   | Method for sending snapshot                  | 36 |
|   | System log                                   | 36 |
|   | Viewing system parameters                    | 38 |
|   | Maintenance                                  | 39 |
| P | Appendix                                     | 40 |
|   | A. Troubleshooting                           | 40 |
|   | Status LED                                   | 40 |
|   | Reset and restore                            | 40 |
|   | B. URL commands of the Network Camera        | 5  |
|   | Get server parameter values                  | 5  |
|   | Set server parameter values                  | 6  |
|   | Available parameters on the server           | 7  |
|   | Application page CGI command                 | 17 |
|   | Capture single snapshot                      | 18 |
|   | Account management                           | 19 |
|   | System logs                                  | 20 |
|   | Configuration file                           | 20 |
|   | Upgrade firmware                             | 21 |
|   | D. Technical specifications                  | 22 |

# **Package Contents**

- FCS-1030 or WCS-2030 (Wireless) IP Network Camera
- Dipole Antenna (WCS-2030 Only)
- Power Adapter
- Camera Stand
- CD Manual/Utility
- Quick Installation Guide

# Installation

In this manual, "User" refers to whoever has access to the Network Camera, and "Administrator" refers to the person who can configure the Network Camera and grant user access to the camera.

### Hardware installation

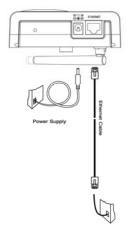

Connect the power adapter jack to the Network Camera before plugging in to the power socket. This will reduce the risk of accidental electric shock.

Please verify you're your product package contains all the accessories listed in the foregoing Package Contents. Depending on the user's application, an Ethernet cable may be needed. The Ethernet cable should meet the specs of UTP Category 5 and not exceed 100 meters in length.

Upon powering up, the front blue LED will become lighted first and then the device will go through booting process. During the booting process, both blue and red LEDs will be on and the Network Camera will standby for getting IP address. After getting IP Address, the LED will blink blue every second.

The Network Camera will first detect Ethernet. If it does not connect to Ethernet, the Network Camera will try WLAN. During the searching and connecting process to the wireless access point or station, the red LED of the Network Camera will flash every second. Until the Network Camera connects to the other wireless device, the red LED will become lighted. Operating in either network mode, the blue LED will flash every second as heartbeat to indicate alive.

\*WLAN solution for WCS-2030 only

#### To install in Ethernet

Make sure the Ethernet is firmly connected to a switch hub. After attaching the Ethernet cable plug in the power adapter. If the LED turns out to be steady blue, go to next paragraph "Software installation". If the Ethernet is not available, Network Camera will switch to wireless LAN mode.

#### To install in wireless LAN

If the Ethernet is not available while power on, the Network Camera will search for any access point with the SSID "default". Once any access point is found, the LED will turn blue to wait for installation. If the network environment cannot meet the default settings, install Network Camera in Ethernet to proceed with wireless LAN configuration.

### Software installation

At the end of the hardware installation, users can use Installation Wizard program included in the product CDROM to find the location of the Network Camera. There may be many Network Cameras in the local network. Users can differentiate the Network Cameras with the MAC address. The MAC address is printed on the labels at the back of the Network Camera body.

Once installation is complete, the Administrator should proceed to the next section "Initial access to the Network Camera" for necessary checks and configurations.

### Initial Access to the Network Camera

### **Check Network Settings**

The Network Camera can be connected either before or immediately after software installation onto the Local Area Network. The Administrator should complete the network settings on the configuration page, including the correct subnet mask and IP address of gateway and DNS. Ask your network administrator or Internet service provider for the detail information. By default the Network Camera requires the Administrator to run installation every time it reboots. If the network settings are to remain unchanged, disable the Install option. Refer to "Network settings" on the System Configuration page for details. If any setting is entered incorrectly and cannot proceed to setting up the Network Camera, restore the factory settings following the steps in the "Troubleshooting" chapter of the Appendix.

### **Add Password to prevent Unauthorized Access**

The default Administrator's password is blank and the Network Camera initially will not ask for any password. The Administrator should immediately implement a new password as a matter of prudent security practice. Once the Administrator's password is saved, the Network Camera will ask for the user's name and password before each access. The Administrator can set up a maximum of twenty (20) user accounts. Each user can access the Network Camera except to perform system configuration. Some critical functions are exclusive for the Administrator, such as system configuration, user administration, and software upgrades. The user name for the Administrator is permanently assigned as "root". Once the password is changed, the browser will display an authentication window to ask for the new password. Once the password is set, there is no provision to recover the Administrator's password. The only option is to restore to the original factory default settings.

### **How to Use**

### Authentication

After opening the Web browser and typing in the URL of the Network Camera, a dialogue window pops up to request a username and password. Upon successful authentication, the following figure is displayed.

The foreground is the login window and the background shows the message if authentication fails. The user may check the option box to save the password for future convenience. This option is not available to the Administrator for obvious reason.

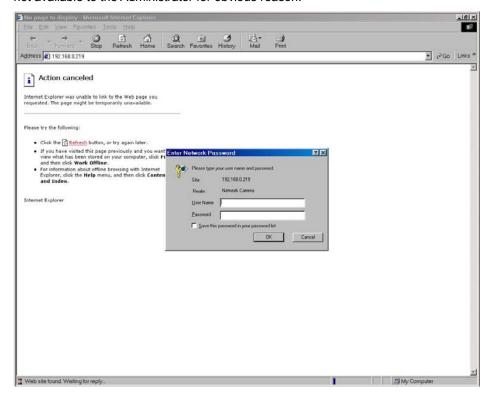

# Installing plug-in

For the initial access to the Network Camera in Windows, the web browser may prompt for permission to install a new plug-in for the Network Camera. Permission request depends on the Internet security settings of the user's PC or notebook. If the highest security level is set, the computer may prohibit any installation and execution attempt. This plug-in has been registered for certificate and is used to display the video in the browser. Users may click on receded. If the web browser does not allow the user to continue to install, check the Internet security option and lower the security levels or contact your IT or networking supervisor for help.

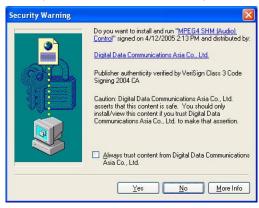

# Primary user's capability

### **Main Screen with Camera View**

The main page layout has two parts:

**Configuration functions**: The camera can be configured using these user interfaces.

Camera View: What the camera sees.

Click on the configuration link to the left of the image window to enter the configuration page.

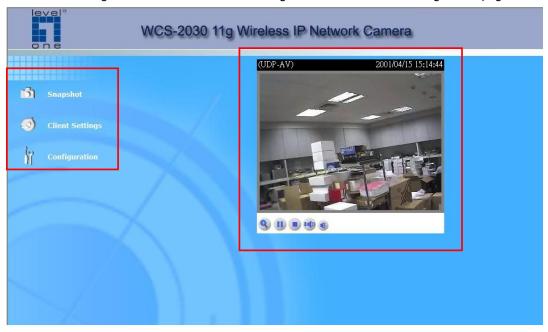

### **Digital Zoom**

Click on the magnifier icon under the camera view then the digital zoom control panel will be shown. Uncheck "Disable digital zoom" and use the slider control to change the zoom factors.

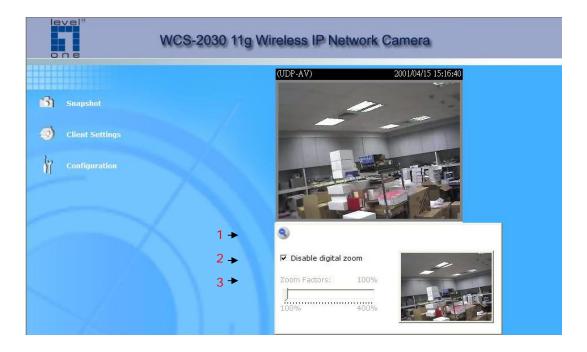

## **Snapshot**

Click on "**Snapshot**", web browser will pop up a new window to show the snapshot. Users can point at the snapshot and click the right button of mouse to save it.

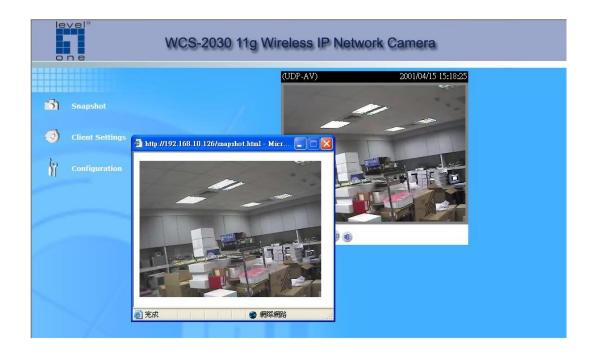

### **Client settings**

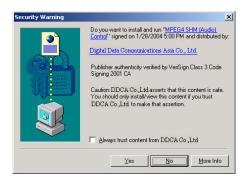

At the initial access to the "Connection type" page in Windows, the web browser will ask for a new plug-in installation, the plug-in being the Network Camera. This plug-in has been registered for certification and can be used to change the parameters at the client's site. The user may click on to install the plug-in. If the web browser does not allow the user to complete the installation, check the Internet security to lower the security level or contact your IT or networking supervisor.

There are two settings for the client side. One is "**Media Options**" for users to determine the type of media to be streaming. The other is "**Protocol Options**" which allows choices on connection protocol between client and server. There are two protocols choices to optimize your usage – UDP and TCP.

The **UDP** protocol allows for more real-time audio and video streams. However, some packets may be lost due to network burst traffic and images may be obscured.

The **TCP** protocol allows for less packet loss and produces a more accurate video display. The downside with this protocol is that the real-time effect is worse than that with the UDP protocol. If no special need is required, UDP protocol is recommended. Generally speaking, the client's choice will be in the order of UDP  $\rightarrow$  TCP. After the Network Camera is connected successfully, "Protocol Option" will indicate the selected protocol. The selected protocol will be recorded in the user's PC and will be used for the next connection. If the network environment is changed, or the user wants to let the web browser to detect again, manually select the UDP protocol, save, and return HOME to re-connect.

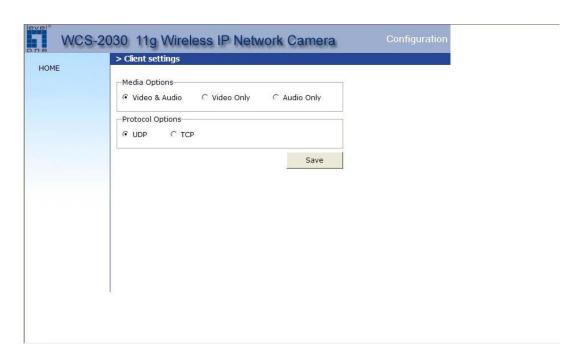

<url> http://<Network Camera>/client.html

<Network Camera> is the domain name or the original IP address of the Network Camera.

# Administrator's capability

### **Fine-tuning for Best Performance**

Best performance generally equates to the fastest image refresh rate with the best video quality, and at the lowest network bandwidth as possible. The three factors, "Maximum frame rate", "Constant bit rate", and "Fix quality" on the Audio and Video Configuration page, are correlative to allow for achieving the best performance possible.

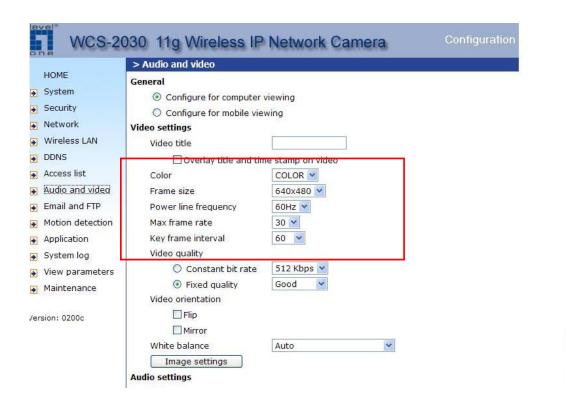

### For Viewing by Mobile Phone

Most 3GPP cell phone supports media streaming with MPEG4 video and GSM-AMR audio. Due to the limitation of the bandwidth for 3GPP, only 176x144 video solution will be supported for cell phone viewing. Select the "Configure for mobile viewing" option will change the range of other related video settings.

\* This feature depends on local telecom system and the model of mobile phone; LevelOne do not guarantee this feature works in all area.

### For Best Real-time Video Images

To achieve good real-time visual effect, the network bandwidth should be large enough to allow a transmission rate of greater than 20 image frames per second. If the broadband network is over 1 Mbps, set the "Fix bit rate" to 1000Kbps or 1200Kbps, and set "Fix quality" at the highest quality. The maximum frame rate is 30. If your network bandwidth is more than 512Kbps, you can fix the bit rate according to your bandwidth and set the maximum frame rate to 30 fps. If the images vary dramatically in your environment, you may want to slow the maximum frame rate down to 20 fps in order to lower the rate of data transmission. This allows for better video quality and the human eyes cannot readily detect the differences between those of 20, 25, or 30 frames per second. If your network bandwidth is below 512 Kbps, set the "Fix bit rate" according to your bandwidth and try to get the best performance by fine-tuning with the "Maximum frame rate". In a slow network, greater frame rate results in blur images. Another work-around is to choose "160x120" in the "Size" option for better images. Video quality performance will vary somewhat due to the number of users viewing on the network; even when the parameters have initially been finely tuned. Performance will also suffer due to poor connectivity because of the network's burst constraint.

### Only Quality Images Will Do

To have the best video quality, you should set "Fix quality" at "Detailed" or "Excellent" and adjust the "Maximum frame rate" to match your network's bandwidth. If your network is slow and you receive "broken" pictures, go to the TCP protocol in "Connection type" and choose a more appropriate mode of transmission. The images may suffer a time delay due to a slower connection. The delay will also increase with added number of users.

#### Somewhere Between Real-time and Clear Images

If you have a broadband network, set "Fix quality" at "Normal" or better, rather than setting "Fix bit rate". You can also fix the bandwidth according to your actual network speed and adjust the frame rate. Start from 30 fps down for best results but not below 15 fps. If the image qualities are not improved, select a lower bandwidth setting.

### Opening accounts for new users

### Protect Network Camera by passwords

The Network Camera is shipped without any password by default. That means everyone can access the Network Camera including the configuration as long as the IP address is known. It is necessary to assign a password if the Network Camera is intended to be accessed by others. Type a new word twice in  $\,^{\circ}$  to enable protection. This password is used to identify the administrator. Then add an account with user name and password for your friends in  $\,^{\circ}$ . Network Camera can provide twenty accounts for your valuable customers or friends. You may delete some users from  $\,^{\circ}$ .

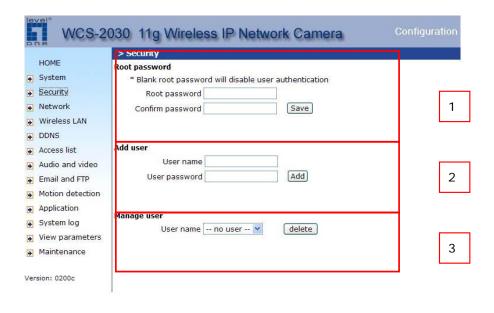

### **Build a security application**

The Administrator can use the built-in motion detection to monitor any movement to perform many useful security applications. To upload the snapshots, users can choose either email or FTP according to user's needs. Both e-mail and FTP use the network settings on the Email and FTP page. Refer to the definition section for detail configuration.

- 1. Click on "Configuration" on homepage,
- 2. Click on "Motion detection" at the left column,
- 3. Check "Enable motion detection",
- 4. Click on new to have a new window to monitor video,
- 5. Type in a name to identify the new window,
- 6. Use the mouse to click, hold, and drag the window corner to resize or the title bar to move,
- Fine-tune using the "Sensitivity" and "Percentage" fields to best suit the camera's environment.
   Higher "Sensitivity" detects the slighter motion. Higher "Percentage" discriminates smaller objects,
- 8. Clicking on "Save" enables the activity display. Green means the motion in the window is under the watermark set by Administrator and red means it is over the watermark,
- 9. Click on "Application" at the left column,
- 10. Check the weekdays as you need and give the time interval to monitor the motion detection every day,
- 11. Select the Trigger on Motion detection.
- 12. Set the **delay before detecting next motion** to avoid continuous false alarms following the original event,
- 13. Set the number of pre-event and post-event images to be uploaded,
- 14. Check the window name set in step 5.
- 15. Check the way to upload snapshot, Click on save to validate.

**♣** - - - **格式化**: 項目符號及編號

### Software revision upgrade

Customers can obtain the up-to-date software from the web site of LevelOne at www.level1.com. An easy-to-use Upgrade Wizard is provided to upgrade the Network Camera with just a few clicks. The upgrade function is opened to the Administrator only. To upgrade the system, follow the procedures below.

1. Download the firmware file named "xxx.pkg" from the appropriate product folder.

- 2. Run the Upgrade Wizard and proceed following the prompts.
- 3. Or upgrade firmware from HTTP web page directly
- 4. The whole process will finish in a few minutes and it will automatically restart the system.

If power fails during the writing process of Flash memory, the program in the memory of the Network Camera may be destroyed permanently. If the Network Camera cannot restart properly, ask your dealer for technical service.

# **Definitions in Configuration**

Only the Administrator can access system configuration. Each category in the left column will be explained in the following pages. The bold texts are the specific phrases on the Option pages. The Administrator may type the URL below the figure to directly enter the frame page of configuration. If the Administrator also wants to set certain options through the URL, read the reference appendix for details.

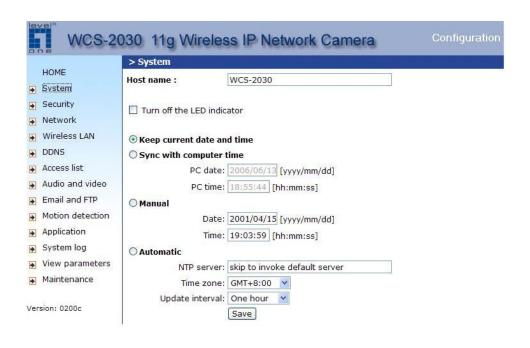

<sup>&</sup>lt;url> http://<Network Camera>/setup/config.html

<sup>&</sup>lt;Network Camera> is the domain name or original IP address of the Network Camera.

<sup>&</sup>lt;url> http://<Network Camera>/setup/system.html

<sup>&</sup>lt;Network Camera> is the domain name or original IP address of the Network Camera.

### **System parameters**

- "Host name" The text displays the title at the top of the main page.
- "Turn off the LED indicator" Check this option to shut off the LED on the rear. It can prevent the camera's operation being noticed.
- "Keep current date and time" Click on this to reserve the current date and time of the Network Camera. An internal real-time clock maintains the date and time even when the power of the system is turned off.
- **"Sync with computer time"** Synchronizes the date and time of the Network Camera with the local computer. The read-only date and time of the PC is displayed as updated.
- "Manual" Adjust the date and time according to what is entered by the Administrator. Notice the format in the related fields while doing the entry.
- "Automatic" Synchronize with the NTP server over the Internet whenever the Network Camera starts up. It will fail if the assigned time-server cannot be reached.
- "NTP server" Assign the IP address or domain name of the time-server. Leaving the text box blank connects the Network Camera to the default time-servers.
- "Time zone" Adjust the time with that of the time-servers for local settings.
- "Update interval" Select hourly, daily, weekly, or monthly update with the time on the NTP server.

Remember to click on save to immediately validate the changes. Otherwise, the correct time will not be synchronized.

# **Security settings**

"Root password" Change the Administrator's password by typing in the new password identically in both text boxes. The typed entries will be displayed as asterisks for security purposes. After pressing Save, the web browser will ask the Administrator for the new password for access.

"Add user" Type the new user's name and password and press Add to insert the new entry.

The new user will be displayed in the user name list. There is a maximum of twenty user accounts.

"Manager user" Pull down the user list to find the user's name and press Delete to complete.

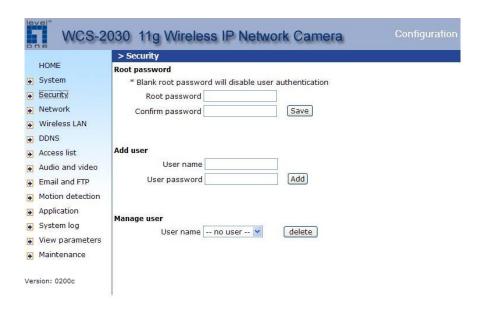

<sup>&</sup>lt;url> http://<Network Camera>/setup/security.html

<sup>&</sup>lt;Network Camera> is the domain name or original IP address of the Network Camera.

### **Network settings**

Any changes made on this page will restart the system in order to validate the changes. Make sure every field is entered correctly before clicking on Save.

### **Network type**

"LAN" & "PPPoE"

The default type is LAN. Select PPPoE if using ADSL

"Get IP address automatically" & "Use fixed IP address"

The default status is "**Get IP address automatically**". This can be tedious having to perform software installation whenever the Network Camera starts. Therefore, once the network settings, especially the IP address, have been entered correctly, select "**Use fixed IP address**" then the Network Camera will skip installation at the next boot. The Network Camera can automatically restart and operate normally after a power outage. Users can run IP installer to check the IP address assigned to the Network Camera if the IP address is forgotten or using the UPnP function provided by the Network Camera (MS Windows XP provides UPnP function at **My Network Place**). "**IP address**" This is necessary for network identification.

- "Subnet mask" This is used to determine if the destination is in the same subnet. The default value is "255.255.255.0".
- "Default router" This is the gateway used to forward frames to destinations in a different subnet.

  Invalid router setting will fail the transmission to destinations in different subnet.
- "Primary DNS" The primary domain name server that translates hostnames into IP addresses.
- "Secondary DNS" Secondary domain name server that backups the Primary DNS.
- "Enable UPnP presentation" Enable the UPnP camera short cut
- "Enable UPnP port forwarding" Enable uPnP port forwarding
- "PPPoE" If using the PPPoE interface, fill the following settings from ISP
- "User name" The login name of PPPoE account
- "Password" The password of PPPoE account
- "Confirm password" Input password again for confirmation

#### HTTP

"Http port" This can be other than the default Port 80. Once the port is changed, the users must be notified the change for the connection to be successful. For instance, when the Administrator changes the HTTP port of the Network Camera whose IP address is 192.168.0.100 from 80 to

8080, the users must type in the web browser "http://192.168.0.100:8080" instead of "http://192.168.0.100".

### **RTSP Streaming**

"Access name" This is the access URL for making connection from client software. Using rtsp://<ip address>/<access name> to make connection

"RTSP port" This can be other than the default Port 554

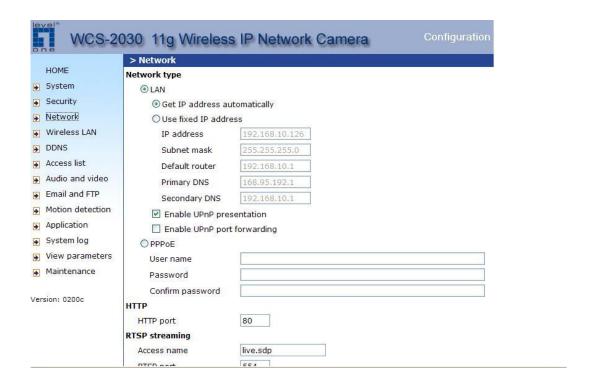

<url> http://<Network Camera>/setup/network.html

<Network Camera> is the domain name or original IP address of the Network Camera.

### **WLAN Configuration (WCS-2030 only)**

- "SSID" (Service Set Identifier), it is a name that identifies a wireless network. Access Points and wireless clients attempting to connect to a specific WLAN (Wireless Local Area Network) must use the same SSID. The default setting is *default*. Note: The maximum length of SSID is 32 single-byte characters and SSID can't be any of ", <, > and space character.
- "Wireless mode" Clicking on the pull-down menu to select from the following options:
- ▶ "Infrastructure" Make the Network Camera connect to the WLAN via an Access Point. (The default setting)
- ▶ "Ad-Hoc" Make the Network Camera connect directly to a host equipped with a wireless adapter in a peer-to-peer environment.
- "Channel" While in infrastructure mode, the channel is selected automatically to match the channel setting for the selected Access Point. In Ad-Hoc mode, the channel must be manually set to the same channel for each wireless adapter. The default channel setting depends on the installed region.
- "TX rate" This field is for selecting the maximum transmission rate on the network. The default setting is "auto", that is the Network Camera will try to connect to the other wireless device with highest transmitting rate.
- "Security" Select the data encrypt method
- ► "None" No data encryption.
- ▶ "WEP" allows communication only with other devices with identical WEP settings.
- ▶ "WPA-PSK" Use WPA pre-shared key.
- "Auth Mode" Choosing one of the following modes, (Open is the default setting).
- ▶ "Open" communicates the key across the network.
- ▶ "Shared" allows communication only with other devices with identical WEP settings.
- "**Key length**" The administrator can select the key length among 64 or 128 bits. 64bits is the default setting.
- "Key format" Hexadecimal or ASCII. "HEX" is the default setting.
- ▶ "HEX" digits consist of the numbers 0~9 and the letters A-F.
- ▶ "ASCII" is a code for representing English letters as numbers from 0-127 except ", <, > and space characters that are reserved.
- "Network Key" Entering a key in either hexadecimal or ASCII format. When selecting different key length, acceptable input length is listed as following:
- 64 bits key length: 10 Hex digits or 5 characters.
- 128 bites key length: 26 Hex digits or 13 characters.

Note: When 22("), 3C(<) or 3E(>) are input in network key, the key format can't be changed to ASCII format.

- "Algorithm" Choosing one of the following algorithm for WPA-PSK modes
- ► "TKIP"
- ▶ "AES"

⚠ Some invalid settings may cause the system failing to respond. Change the configuration only if necessary and consult with your network supervisor or experienced users for correct settings. Once the system has lost contact, refer to Appendix A for reset and restore procedures.

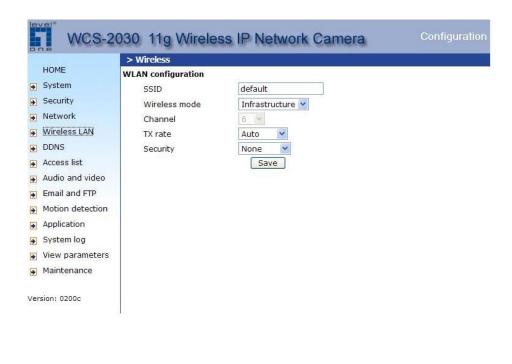

<sup>&</sup>quot;Pre-shared Key" Entering a key in ASCII format. The length of the key is 8 ~ 63

### **DDNS**

- "Enable DDNS" This option turns on the DDNS function.
- "**Provider**" The provider list contains four hosts that provide DDNS services. Please connect to the service provider's website to make sure the service charges.
- "Host Name" If the User wants to use DDNS service, this field must be filled. Please input the hostname that is registered in the DDNS server.
- "Username/E-mail" The Username or E-mail field is necessary for logging in the DDNS server or notify the User of the new IP address. Note: when this field is input as "Username" the following field must be input as "Password".
- "Password/Key" Please input the password or key to get the DDNS service.
- "Save" Click on this button to save current settings for the DDNS service and UPnP function.

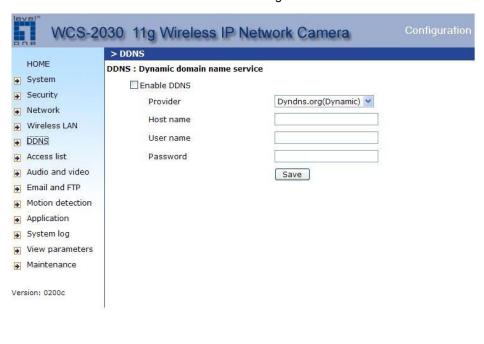

<url> http://<Network Camera>/setup/ddns.html

<Network Camera> is the domain name or original IP address of the Network Camera.

### **Access List**

The access list is to control the access permission of clients by checking the client IP address. There are two lists for permission control: **Allow List** and **Deny List**. Only those clients whose IP address is in the **Allow List** and not in the **Deny List** can connect to the Network Camera for receiving the audio/video streaming.

Both **Allow List** and **Deny List** consist of a list of IP ranges. If you want to add a new IP address range, type the **Start IP Address** and **End IP Address** in the text boxes and click on the **Add** button. If you want to remove an existing IP address range, just select from the pull-down menu and click on the **Delete** button.

Both the Allow List and Deny List can have 20 entries.

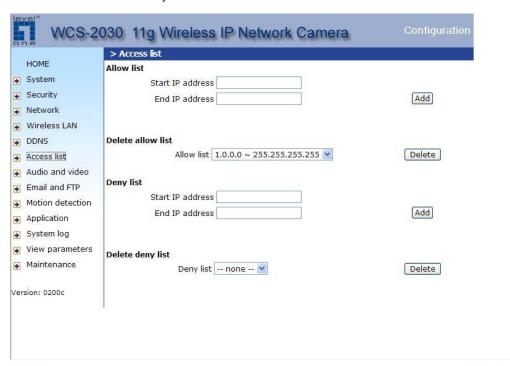

<sup>&</sup>lt;url> http://<Network Camera>/setup/accesslist.html

<sup>&</sup>lt;Network Camera> is the domain name or original IP address of the Network Camera.

### Audio and Video

#### General

- "Configure for computer viewing" To make quick setting for computer viewing
- "Configure for mobile viewing" To make quick setting for cell phone viewing

### **Video Settings**

- "Video title" The text string can be displayed on video
- "Color" Select either for color or monochrome video display.
- "Frame Size" There are four options for video sizes. "160x120". "176x144", "320x240", "640x480".
- "Power line frequency (for fluorescent light)", the fluorescent light will flash according to the power line frequency that depends on local utility. Change the frequency setting to eliminate uncomfortable flash image when the light source is only fluorescent light.

There are three dependent parameters provided for video performance adjustment.

- "key frame interval"
- "Max frame rate" This limits the maximal refresh frame rate, which can be combined with the "Video quality" to optimize bandwidth utilization and video quality. Choose "Constant bit rate" If the user wants to fix the bandwidth utilization regardless of the video quality, choose "Fixed quality" and select the desired bandwidth. The video quality may be poor due to the sending of maximal frame rate within the limited bandwidth when images are moving rapidly. Consequently, to ensure detailed video quality (quantization rate) regardless of the network, it will utilize more bandwidth to send the maximal frames when images change drastically.

### Video orientation

- "Flip" Vertically rotate the video.
- "Mirror" Horizontally rotate the video. Check options both if the Network Camera is installed upside down.
- "White balance" Adjust the value for best color temperature.

### **Audio settings**

"mute" Audio mute

### "Audio type" Select audio codec "AAC" or "GSM-AMR" and the bit rate

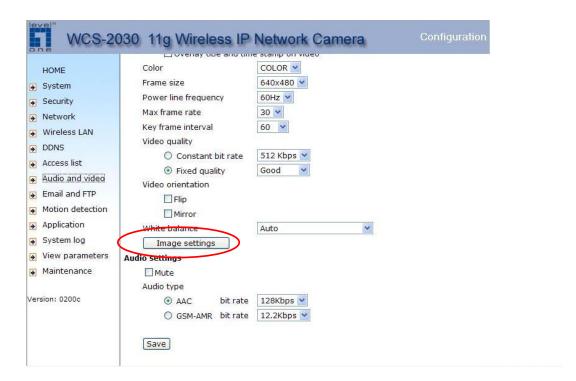

<url> http://<Network Camera>/setup/audiovideo.html

<Network Camera> is the domain name or original IP address of the Network Camera.

### **Image Settings**

Image settings Click on this button to pop up another window to tune "Brightness",

"Contract" "Hue" and "Seturation" for video componentian. Feel field has aloved level.

"Contrast", "Hue" and "Saturation" for video compensation. Each field has eleven levels

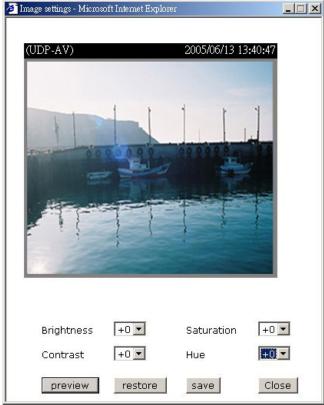

ranged from -5 to +5. In

"Brightness" and "Contrast"
fields the value 0 indicates auto
tuning. The user may press

Preview to fine-tune the image.
When the image is O.K., press

Save to set the image settings.

Restore Click on this to recall
the original settings without
incorporating the changes.

### **Email & FTP**

#### **Email**

When the SMTP server support SMTP authentication, users need to give the valid user name and password to send email via the server.

"Sender email address", the email address of the sender.

There are two external mail server can be configured, primary and secondary email server, The network camera will use primary server as default, and use secondary server when primary server is unreachable.

- "Server address" The domain name or IP address of the external email server.
- "User name" This granted user name on the external email server.
- "Password" This granted password on the external email server.
- "Recipient email address" The email address of the recipients for snapshots or log file. Multiple recipients must be separated by semicolon, ';'.

#### **FTP**

"Built-in FTP server port number" This can be other than the default port 21. The user can change this value from 1025 to 65535. After the changed, the external FTP client program must change the server port of connection accordingly.

There are two external FTP server can be configured, primary and secondary FTP server, The network camera will use primary server as default, and use secondary server when primary server is unreachable.

- "Server address" The domain name or the IP address of the external FTP server. The following user settings must be correctly configured for remote access.
- "FTP server port" This can be other than the default port 21. The user can change this value from 1025 to 65535.
- "User name" Granted user name on the external FTP server.
- "Password" Granted password on the external FTP server.
- "Remote folder name" Granted folder on the external FTP server. The string must conform to

that of the external FTP server. Some FTP servers cannot accept preceding slash symbol before the path without virtual path mapping. Refer to the instructions for the external FTP server for details. The folder privilege must be open for upload.

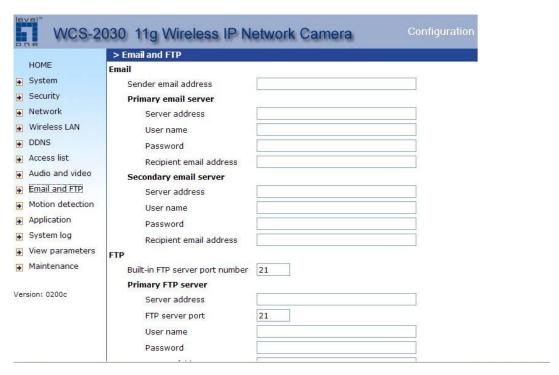

<url> http://<Network Camera>/setup/mailftp.html

<Network Camera> is the domain name or original IP address of the Network Camera.

### **Motion detection**

"Enable motion detection" Check this option to turn on motion detection.

Click on this button to add a new window. At most three windows can exist simultaneously. Use the mouse to click, hold, and drag the window frame to resize or the title bar to move. Clicking on the 'x' at the upper right-hand corner of the window to delete the window. Remember to save in order to validate the changes.

Click on this button to save the related window settings. A graphic bar will rise or fall depending on the image variation. A green bar means the image variation is under monitoring level and a red bar means the image variation is over monitoring level. When the bar goes red, the detected window will also be outlined in red. Going back to the homepage, the monitored window is hidden but the red frame shows when motion is detected.

- "Window Name" The text will show at the top of the window.
- "Sensitivity" This sets the endurable difference between two sequential images.
- "Percentage" This sets the space ratio of moving objects in the monitoring window. Higher sensitivity and small percentage will allow easier motion detection.

The following figure shows the screen when save is clicked. The monitoring window has been outlined in red and the graphic bar goes red since the goldfish is moving.

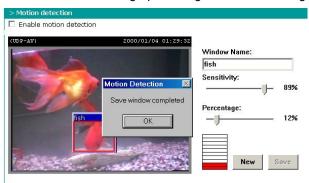

# **Application settings**

### **Snapshot**

"Enable snapshot" Enable/Disable snapshot application.

### Weekly schedule

"Sun" ~ "Sat" Select the days of the week to perform the application. Select "Always" or input the time interval.

### Snapshot file name prefix

The prefix name will be added on the file name of the snapshot images.

### Send out the snapshot while motion detection

There are three windows for motion detection each can be assigned a name. Select the windows which need to be monitored. If motion detection has not been set up, "undefined" will be shown instead of the window title. If this happens, clicking on "Motion detection" and a note will show to direct the User to the configuration page for motion detection.

- "Send pre-event image(s)" The number of pre-snapshots will be captured and send when a condition is triggered.
- "Send post-event image(s)" The number of post-snapshots will be captured and send when a condition is triggered.
- "Delay second(s) before detecting next motion" Set the time delay before restarting to check on the triggering condition when the current condition is triggered.

### Sequential operation

"Snapshot interval: second(s)" Network Camera will send snapshots at the specified intervals to the external server using the method selected below. Remember: This operation is still subject to the conditions set in the weekly schedule.

### Method for sending snapshot

- **"Email"** This selects the uploading method following the intervals set above. The snapshot named "prefix-yyyymmdd-hhmmss.jpg" will be attached in the email.
- **"FTP"** The snapshots will be uploaded to the external FTP server with the file name defined in the next option. This can also be used to refresh the captured images stored in the external web server to build creative homepages.
- **"FTP put snapshots with date and time suffix"** This option sets up the snapshot capture date and time, which can be used to easily differentiate the snapshot file names in the sequential operation. For instance, "prefix-20030102-030405.jpg" means the JPEG image was captured in the year 2003, January the 2<sup>nd</sup>, at 3 o'clock, 4 minute, and 5 second. If this suffix is omitted, the file named "video.jpg" on the external FTP server will be refreshed at the specified interval.

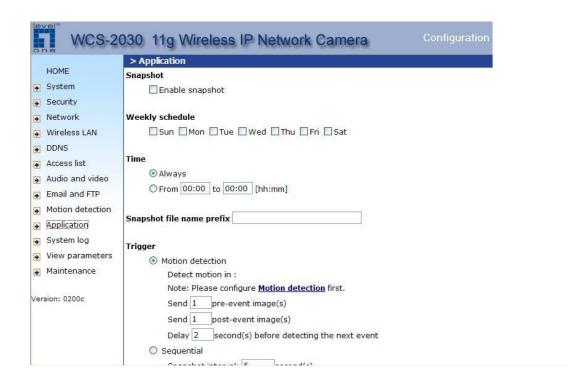

# **System log**

The Network camera support log the system messages on remote server. The protocol is compliant to RFC 3164. If you have external Linux server with syslogd service, use "-r" option to turn on the facility for receiving log from remote machine. Or you can use some software on

Windows which is compliant to RFC 3164.

Check "Enable remote log" and input the "IP address" and "port" number of the log server to enable the remote log facility.

In the "Current log", it displays the current system log file. The content of the log provides useful information about configuration and connection after system boot- up.

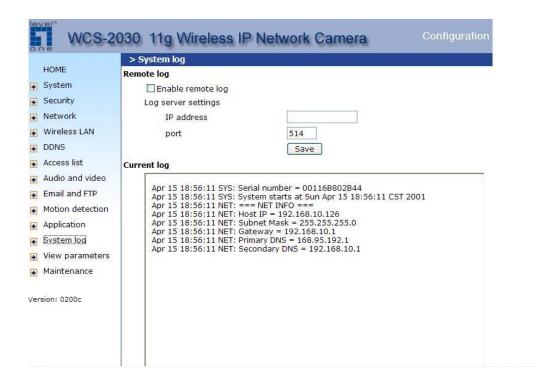

## Viewing system parameters

Click on this link on the configuration page to view the entire system's parameter set. The content is the same as those in CONFIG.INI.

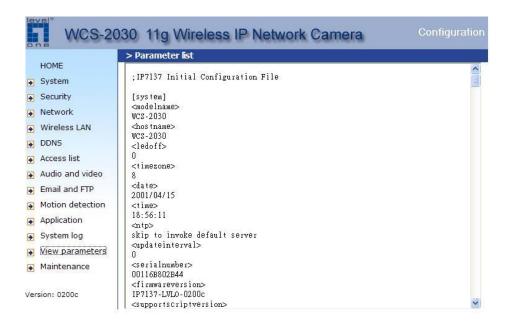

#### **Maintenance**

Three actions can be selected

"reboot" click the reboot button to restart system

"factory default" Click on Factory default button on the configuration page to restore the factory default settings. Any changes made so far will be lost and the system will be reset to the initial factory settings. The system will restart and require the installer program to set up the network again.

"upgrade firmware" Select the firmware file and click upgrade button

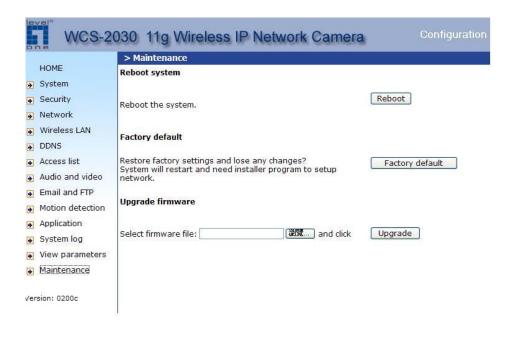

# **Appendix**

# A. Troubleshooting

### **Status LED**

The following table lists the LED patterns in general.

| Condition                           | LED color                                    |  |
|-------------------------------------|----------------------------------------------|--|
| Loading system after power on       | Steady blue                                  |  |
| During booting procedure            | Steady blue and red                          |  |
| Detecting and setting network       | Steady blue and blink red till IP address is |  |
|                                     | confirmed                                    |  |
| After network is setup (system up)  | Blink blue every second and steady red       |  |
| During the upgrade firmware process | Blink blue every second and fast blink red   |  |

#### **Reset and restore**

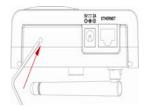

There is a button in the back of the Network Camera. It is used to reset the system or restore the factory default settings. Sometimes resetting the system sets the system back to normal state. If the system problems remain after reset, restore the factory settings and install again.

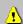

Restoring the factory defaults

will erase any previous settings.

Reset or restore the system after power on.

#### RESET:

Click on the button.

#### RESTORE:

- 1. Press on the button continuously.
- 2. Wait for self-diagnostic to run twice.
- 3. Free the button as soon as the second self-diagnostic starts.

#### B. URL commands of the Network Camera

For some customers who already have their own web site or web control application, the Network Camera can be easily integrated through convenient URLs. This section lists the commands in URL format corresponding to the basic functions of the erase Network Camera.

#### Get server parameter values

Note: This request require administrator access

Method: GET/POST

#### Syntax:

http://<servername>/cgi-bin/admin/getparam.cgi?[<parameter>]
[&<parameter>...]

where the caparameter should be cgroup<[\_<name<]</pre> or cgroup<[.<name<]</pre> If you do not specify the any parameters, all the parameters on the server will be returned. If you specify only cgroup, the parameters of related group will be returned.

When query parameter values, the current parameter value are returned. Successful control requests returns parameter pairs as follows.

#### Return:

HTTP/1.0 200 OK\r\n

Content-Type: text/html\r\n

Context-Length: <length>\r\n

\r\n

<parameter pair>

where <parameter pair> is <parameter>=<value>\r\n [<parameter pair>]

<length> is the actual length of content.

Example: request IP address and it's response

#### Request:

http://192.168.0.123/cgi-bin/admin/getparam.cgi?network\_ipaddress

Response:

HTTP/1.0 200 OK\r\n Content-Type: text/html\r\n Context-Length: 33\r\n

\r\n

network.ipaddress=192.168.0.123\r\n

#### Set server parameter values

Note: This request require administrator access

Method: GET/POST

Syntax:

http://<servername>/cgi-bin/admin/setparam.cgi? [nosync=<value>&]<parameter>=<value>
[&<parameter>=<value>...][&return=<return page>]

| parameter                      | value                     | description                                                           |
|--------------------------------|---------------------------|-----------------------------------------------------------------------|
| <group>_<name>.</name></group> | value to assigned         | Assign <value> to the parameter <group>_<name></name></group></value> |
| return                         | <return page=""></return> | Redirect to the page <return page=""> after the parameter is</return> |
|                                |                           | assigned. The <return page=""> can be a full URL path or</return>     |
|                                |                           | relative path according the the current path. If you omit this        |
|                                |                           | parameter, it will redirect to an empty page.                         |
|                                |                           |                                                                       |

| (note: The return page can be a general HTML               |
|------------------------------------------------------------|
| file(.htm, .html) or a LevelOne server script executable   |
| (.vspx) file. It can not be a CGI command. It can not have |
| any extra parameters. This parameter must be put at end of |
| parameter list)                                            |

#### Return:

HTTP/1.0 200 OK\r\n Content-Type: text/html\r\n Context-Length: <length>\r\n

\r\n

<parameter pair>

where <parameter pair> is <parameter>=<value>\r\n

[<parameter pair>]

Only the parameters that you set and readable will be returned.

**Example:** Set the IP address of server to 192.168.0.123

#### Request:

http://myserver/cgi-bin/admin/setparam.cgi?Network\_IPAddress=192.168.0.123

Response:

HTTP/1.0 200 OK\r\n Content-Type: text/html\r\n Context-Length: 33\r\n

\r\n

network.ipaddress=192.168.0.123\r\n

### Available parameters on the server

NOTE: The bold characters in table are the default value of each parameter.

### Group: System

| NAME     | VALUE                                                                               | DESCRIPTION         |
|----------|-------------------------------------------------------------------------------------|---------------------|
| hostname | <text 40<="" shorter="" string="" td="" than=""><td>host name of server</td></text> | host name of server |

| (r/w)           | characters>                                                                                                    | < <wireless>Network Camera &gt;</wireless>         |
|-----------------|----------------------------------------------------------------------------------------------------|----------------------------------------------------|
| ledoff          | 0                                                                                                    | Do not turn off the led indicator                  |
| (r/w)           | 1                                                                                                    | Turn off the led indicator                         |
| date            | <yyyy dd="" mm=""></yyyy>                                                                                       | year, month and date separated by slash.           |
| (r/w)           | <keep></keep>                                                                                                   | keep date unchanged                                |
|                 | <auto></auto>                                                                                                   | Using NTP to sync date/time automatically          |
| time            | <hh:mm:ss></hh:mm:ss>                                                                                           | hour, minute and second separated by colon.        |
| (r/w)           | <keep></keep>                                                                                                   | keep date unchanged                                |
|                 | <auto></auto>                                                                                                   | Using NTP to sync date/time automatically          |
| ntp             | <domain ii<="" name="" or="" td=""><td>PNTP server</td></domain>                                                | PNTP server                                        |
| (r/w)           | address>                                                                                                    | <skip default="" invoke="" server="" to=""></skip> |
| timezone        | -12 ~ 12                                                                                                    | time zone, 8 means GMT +8:00                       |
| (r/w)           |                                                                                                    | <8>                                                |
| updateinterval  | 0 ~ 2592000                                                                                                    | 0 to Disable automatic time adjustment,            |
| (r/w)           |                                                                                                    | otherwise, it means the seconds between NTP        |
|                 |                                                                                                    | automatic update interval.                         |
|                 |                                                                                                    | <0>                                                |
| serialnumber    | <mac address=""></mac>                                                                                          | 12 characters mac address without hyphen           |
| (r)             |                                                                                                    | connected                                          |
| firmwareversion | <text 39="" firmware,="" including="" mo<="" of="" shorter="" string="" td="" than="" the="" version=""></text> |                                                    |
| (r)             | characters>                                                                                                    | company, and version number                        |
| restore         | 0                                                                                                    | Restore the system parameters to default           |
| (w)             |                                                                                                    | value.                                             |
|                 | Positive integer                                                                                                | Restore the system parameters to default           |
|                 |                                                                                                    | value and restart the server after <value></value> |
|                 |                                                                                                    | seconds.                                           |
| reset           | 0 ~ 65535                                                                                                    | Restart the server after <value> seconds.</value>  |
| (w)             |                                                                                                    |                                                    |
|                 | -1                                                                                                    | Not restart the server.                            |
| viewmode        | 0                                                                                                    | Using the profile of viewing by computer           |
| (r/w)           | 1                                                                                                    | Using the profile of viewing by mobile phone       |
|                 |                                                                                                    |                                                    |

### Group: Security

| NAME            | VALUE                                                                             | DESCRIPTION                      |
|-----------------|-----------------------------------------------------------------------------------|----------------------------------|
| username_<1~20> | <text shorter="" string="" td="" than<=""><td>change user name.</td></text>       | change user name.                |
| (r/w)           | 16 characters>                                                                    | <br><br><br><br><br><br><br><br> |
| userpass_<0~20> | <text shorter="" string="" td="" than<=""><td>change user's password.</td></text> | change user's password.          |

| (r/w)           | 14 characters> | The UserPass_0 is root's password.             |
|-----------------|----------------|------------------------------------------------|
|                 |                | <br><br><br><br><br><br><br><br>               |
| userattr_<1~20> | [conf]         | show user's privilege. The privilege can be    |
| (r)             |                | <br><br><br><br><br><br><br><br>               |
|                 |                | conf – Permit to change server's configuration |
|                 |                | <br><br><br><br><br><br><br><br>               |
| usercount       | 1 ~ 21         | The current account number on the server       |
| (r)             |                | including root.<1>                             |

### Group: Network

| NAME            | VALUE                                                                                            | DESCRIPTION                                         |
|-----------------|--------------------------------------------------------------------------------------------------|-----------------------------------------------------|
| type            | 0                                                                                                | LAN                                                 |
| (r/w)           | 1                                                                                                | PPPoE                                               |
| pppoeuser       | <text 80<="" shorter="" string="" td="" than=""><td>PPPoE account user name</td></text>          | PPPoE account user name                             |
| (r/w)           | characters>                                                                                      | <br><br><br><br><br><br><br><br>                    |
| pppoepass       | <text 15<="" shorter="" string="" td="" than=""><td>PPPoE account password</td></text>           | PPPoE account password                              |
| (r/w)           | characters>                                                                                      | <br><br><br><br><br><br><br><br>                    |
| resetip         | 1                                                                                                | enable to get ipaddress, subnet, router, dns1, dns2 |
| (r/w)(restart)  |                                                                                                  | from DHCP server at next reboot                     |
|                 | 0                                                                                                | Using preset ipaddress, subnet, router, dns1, dns2  |
| ipaddress       | <ip address=""></ip>                                                                             | IP address of server                                |
| (r/w) (restart) |                                                                                                  | <192.168.0.99>                                      |
| subnet          | <ip address=""></ip>                                                                             | subnet mask                                         |
| (r/w) (restart) |                                                                                                  | <255.255.255.0>                                     |
| router          | <ip address=""></ip>                                                                             | default gateway                                     |
| (r/w) (restart) |                                                                                                  | <br><br><br><br><br><br><br><br>                    |
| dns1            | <ip address=""></ip>                                                                             | primary DNS server                                  |
| (r/w) (restart) |                                                                                                  | <br><br><br><br><br><br><br><br>                    |
| dns2            | <ip address=""></ip>                                                                             | secondary DNS server                                |
| (r/w) (restart) |                                                                                                  | <br><br><br><br><br><br><br><br>                    |
| smtp1           | <domain ip<="" name="" or="" td=""><td>primary SMTP server</td></domain>                         | primary SMTP server                                 |
| (r/w)           | address, string shorter than                                                                     | <br><br><br><br><br><br><br><br>                    |
|                 | 40 characters>                                                                                   |                                                     |
| mailto1         | <string 80<="" shorter="" td="" than=""><td>mail recipient address</td></string>                 | mail recipient address                              |
| (r/w)           | characters>                                                                                      | <br><br><br><br><br><br><br><br>                    |
| mailuser1       | <text 63<="" shorter="" string="" td="" than=""><td>User name of primary smtp server</td></text> | User name of primary smtp server                    |
| (r/w)           | characters>                                                                                      | <br><br><br><br><br><br><br><br>                    |
| mailpass1       | <text 15<="" shorter="" string="" td="" than=""><td>Password of primary smtp server</td></text>  | Password of primary smtp server                     |

| (r/w)        | characters>                                                                                         | <blank></blank>                            |
|--------------|----------------------------------------------------------------------------------------------------|--------------------------------------------|
| smtp2        | <domain ip<="" name="" or="" td=""><td>secondary SMTP server</td></domain>                          | secondary SMTP server                      |
| (r/w)        | address, string shorter than                                                                        | •                                          |
| ,            | 40 characters>                                                                                      |                                            |
| mailto2      | <pre><text 80<="" pre="" shorter="" string="" than=""></text></pre>                                 | mail recipient address                     |
| (r/w)        | characters>                                                                                         | <br><br><br><br><br><br><br><br>           |
| mailuser2    | <text 63<="" shorter="" string="" td="" than=""><td>User name of secondary smtp server</td></text>  | User name of secondary smtp server         |
| (r/w)        | characters>                                                                                         | <br><br><br><br><br><br><br><br>           |
| mailpass2    | <text 15<="" shorter="" string="" td="" than=""><td>Password of secondary smtp server</td></text>   | Password of secondary smtp server          |
| (r/w)        | characters>                                                                                         | <br><br><br><br><br><br><br><br>           |
| returnemail  | <text 80<="" shorter="" string="" td="" than=""><td>return email address</td></text>                | return email address                       |
| (r/w)        | characters>                                                                                         | <br><br><br><br><br><br><br><br>           |
| localftpport | <pre><positive less="" number="" pre="" than<=""></positive></pre>                                  | FTP port                                   |
| (r/w)        | 65535>                                                                                              | <21>                                       |
| ftp1         | <domain ip<="" name="" or="" td=""><td>primary FTP server</td></domain>                             | primary FTP server                         |
| (r/w)        | address, string shorter than                                                                        | <br><br><br><br><br><br><br><br>           |
|              | 40 characters >                                                                                     |                                            |
| ftpport1     | <pre><positive less="" number="" pre="" than<=""></positive></pre>                                  | primary FTP port                           |
| (r/w)        | 65535>                                                                                              | <21>                                       |
| ftpuser1     | <text 63<="" shorter="" string="" td="" than=""><td>user name for primary FTP server</td></text>    | user name for primary FTP server           |
| (r/w)        | characters>                                                                                         | <br><br><br><br><br><br><br><br>           |
| ftppass1     | <text 15<="" shorter="" string="" td="" than=""><td>password for primary FTP server</td></text>     | password for primary FTP server            |
| (r/w)        | characters>                                                                                         | <br><br><br><br><br><br><br><br>           |
| ftpfolder1   | <text 40<="" shorter="" string="" td="" than=""><td>upload folder in primary FTP server</td></text> | upload folder in primary FTP server        |
| (r/w)        | characters>                                                                                         | <br><br><br><br><br><br><br><br>           |
| ftppasvmode1 | 1                                                                                                   | Enable passive mode of primary FTP server  |
| (r/w)        | 0                                                                                                   | Disable passive mode of primary FTP server |
| ftp2         | <domain ip<="" name="" or="" td=""><td>secondary FTP server</td></domain>                           | secondary FTP server                       |
| (r/w)        | address, string shorter than                                                                        |                                            |
|              | 40 characters >                                                                                     |                                            |
| ftpport2     | <pre><positive less="" number="" pre="" than<=""></positive></pre>                                  | secondary FTP port                         |
| (r/w)        | 65535>                                                                                              | <21>                                       |
| ftpuser2     | <text 63<="" shorter="" string="" td="" than=""><td>user name for secondary FTP server</td></text>  | user name for secondary FTP server         |
| (r/w)        | characters>                                                                                         | <br><br><br><br><br><br><br><br>           |
| ftppass2     | <text 15<="" shorter="" string="" td="" than=""><td>password for secondary FTP server</td></text>   | password for secondary FTP server          |
| (r/w)        | characters>                                                                                         | <br><br><br><br><br><br><br><br>           |
| (,           | characters/                                                                                         | \Dialik>                                   |
| ftpfolder2   |                                                                                                    | upload folder in secondary FTP server      |

| ftppasvmode2    | 1                                                                                | Enable passive mode of primary FTP server  |
|-----------------|----------------------------------------------------------------------------------|--------------------------------------------|
| (r/w)           | 0                                                                                | Disable passive mode of primary FTP server |
| httpport        | <positive less="" number="" p="" than<=""></positive>                            | HTTP port                                  |
| (r/w) (restart) | 65535>                                                                           | <80>                                       |
| rtspport        | sitive number less than                                                          | RTSP port                                  |
| (r/w) (restart) | 65535>                                                                           | <554>                                      |
| videoport       | sitive number less than                                                          | video Channel port for RTP                 |
| (r)             | 65535>                                                                           | <5558>                                     |
| audioport       | <positive less="" number="" p="" than<=""></positive>                            | audio Channel port for RTP                 |
| (r)             | 65535>                                                                           | <5556>                                     |
| accessname      | <text 20<="" shorter="" string="" td="" than=""><td>RTSP access name</td></text> | RTSP access name                           |
| (r/w)           | characters>                                                                      | <li><li><li><li></li></li></li></li>       |

### Group: Wireless (restart)

| -                                                                                              |                                                                                                    |
|------------------------------------------------------------------------------------------------|----------------------------------------------------------------------------------------------------|
| <text 32<="" shorter="" string="" td="" than=""><td>SSID for wireless lan settings</td></text> | SSID for wireless lan settings                                                                                                    |
| characters>                                                                                    | <default></default>                                                                                                    |
| 0                                                                                              | Infrastructure mode                                                                                                    |
| 1                                                                                              | Adhoc mode                                                                                                    |
| "NONE", "1M", "2M", "5.5M",                                                                    | Transmit rate in Mbps                                                                                                    |
| "11M", "22M"                                                                                   | <auto></auto>                                                                                                    |
| for 802.11b+                                                                                   |                                                                                                    |
| "NONE", "1M", "2M", "5.5M",                                                                    |                                                                                                    |
| "11M", "6M", "9M", "12M",                                                                      |                                                                                                    |
| "18M", "24M", "36M", "48M",                                                                    |                                                                                                    |
| "54M", "Auto" for 802.11g                                                                      |                                                                                                    |
| 0                                                                                              | None data encryption                                                                                                    |
| 1                                                                                              | WEP data encryption                                                                                                    |
| 2                                                                                              | WPA-PSK data encryption                                                                                                    |
| Open                                                                                           | Open mode                                                                                                    |
| Shared                                                                                         | Shared mode                                                                                                    |
| ( <b>64</b> , 128) for 802.11g                                                                 | Key length in bits                                                                                                    |
|                                                                                                | <64>                                                                                                    |
| HEX                                                                                            | Key1 ~ Key4 will be represented in HEX format                                                                                                    |
| ASCII                                                                                          | Key1 ~ Key4 will be represented in ASCII format                                                                                                    |
| 1 ~ 4                                                                                          | Default key number                                                                                                    |
|                                                                                                | <1>                                                                                                    |
|                                                                                                | characters> 0 1 "NONE", "1M", "2M", "5.5M", "11M", "22M" for 802.11b+ "NONE", "1M", "2M", "5.5M", "11M", "6M", "9M", "12M", "18M", "24M", "36M", "48M", "54M", "Auto" for 802.11g 0 1 2 Open Shared (64, 128) for 802.11g  HEX ASCII |

| key1         | <text 5<="" shorter="" string="" td="" than=""><td>8 WEP key1 for encryption</td></text>    | 8 WEP key1 for encryption                  |
|--------------|---------------------------------------------------------------------------------------------|--------------------------------------------|
| (r/w)        | characters> (depends of                                                                     | n <b>&lt;0000000000&gt;</b>                |
|              | keyformat & keylength)                                                                      |                                            |
| key2         | <text 5<="" shorter="" string="" td="" than=""><td>8 WEP key2 for encryption</td></text>    | 8 WEP key2 for encryption                  |
| (r/w)        | characters> (depends of                                                                     | n <b>&lt;0000000000&gt;</b>                |
|              | keyformat & keylength)                                                                      |                                            |
| key3         | <text 5<="" shorter="" string="" td="" than=""><td>8 WEP key3 for encryption</td></text>    | 8 WEP key3 for encryption                  |
| (r/w)        | characters> (depends of                                                                     | n <b>&lt;0000000000&gt;</b>                |
|              | keyformat & keylength)                                                                      |                                            |
| key4         | <text 5<="" shorter="" string="" td="" than=""><td>8 WEP key4 for encryption</td></text>    | 8 WEP key4 for encryption                  |
| (r/w)        | characters> (depends of                                                                     | n <b>&lt;0000000000&gt;</b>                |
|              | keyformat & keylength)                                                                      |                                            |
| algorithm    | TKIP                                                                                        | TKIP data encryption algorithm for WPA-PSK |
| (r/w)        | AES                                                                                         | AES data encryption algorithm for WPA-PSK  |
| presharedkey | <text 5<="" shorter="" string="" td="" than=""><td>8 WPA-PSK key for encryption</td></text> | 8 WPA-PSK key for encryption               |
| (r/w)        | characters>                                                                                 | <00000000>                                 |

### Group: IPFilter

| NAME             | VALUE                     | DESCRIPTION                                 |
|------------------|---------------------------|---------------------------------------------|
| allowstart_<0~9> | 1.0.0.0 ~ 255.255.255.255 | Allowed starting RTSP connection IP address |
| (r/w)            |                           | <1.0.0.0>                                   |
| allowend_<0~9>   | 1.0.0.0 ~ 255.255.255.255 | Allowed ending RTSP connection IP address   |
| (r/w)            |                           | <255.255.255.255>                           |
| denystart_<0~9>  | 1.0.0.0 ~ 255.255.255.255 | Denied starting RTSP connection IP address  |
| (r/w)            |                           | <br><br><br><br><br><br><br><br>            |
| denyend_<0~9>    | 1.0.0.0 ~ 255.255.255.255 | Denied ending RTSP connection IP address    |
| (r/w)            |                           | <br><br><br><br><br><br><br><br>            |

#### Group: Video

| NAME        | VALUE                                                                          | DESCRIPTION                         |  |  |
|-------------|--------------------------------------------------------------------------------|-------------------------------------|--|--|
| text        | <text 14="" caption<="" enclosed="" shorter="" string="" td="" than=""></text> |                                     |  |  |
| (r/w)       | characters>                                                                    | <pre>&lt;&gt; <blank></blank></pre> |  |  |
| codectype   | 0                                                                              | MPEG4                               |  |  |
| (r/w)       | 1                                                                              | MJPEG                               |  |  |
| keyinterval | 1, 3, 5, 10, 30, 60, 90, 120                                                   | Key frame interval                  |  |  |
| (r/w)       |                                                                                | <60>                                |  |  |
| size        | 1                                                                              | half                                |  |  |

| (r)        | 2                      | half x 2                                |  |
|------------|------------------------|-----------------------------------------|--|
|            | 3                      | normal                                  |  |
|            | 4                      | normal x 2                              |  |
|            | 5                      | double                                  |  |
|            | 256                    | This field is obsolete (use resolution) |  |
| resolution | 176x144 (for mobile)   | Video resolution 176 x 144              |  |
| (r/w)      | 160x120                | Video resolution 160 x 120              |  |
|            | 320x240                | Video resolution 320 x 240              |  |
|            | 640x480 (for computer) | Video resolution 640 x 480              |  |
| color      | 0                      | monochrome                              |  |
| (r/w)      | 1                      | color                                   |  |
| quality    | 0                      | fix bit rate                            |  |
| (r/w)      | 1                      | fix quantization                        |  |
| quant      | 1                      | lowest quality of video                 |  |
| (r/w)      | 2                      | lower quality of video                  |  |
|            | 3                      | normal quality of video                 |  |
|            | 4                      | higher quality of video                 |  |
|            | 5                      | highest quality of video                |  |
| bitrate    | 20000                  | set bit rate to 20K bps                 |  |
| (r/w)      | 30000                  | set bit rate to 30K bps                 |  |
|            | 40000                  | set bit rate to 40K bps                 |  |
|            | 50000                  | set bit rate to 50K bps                 |  |
|            | 64000                  | set bit rate to 64K bps                 |  |
|            | 128000                 | set bit rate to 128K bps                |  |
|            | 256000                 | set bit rate to 256K bps                |  |
|            | 512000                 | set bit rate to 512K bps                |  |
|            | 768000                 | set bit rate to 768K bps                |  |
|            | 1000000                | set bit rate to 1000K bps               |  |
|            | 1500000                | set bit rate to 1500K bps               |  |
|            | 2000000                | set bit rate to 2000K bps               |  |
|            | 3000000                | set bit rate to 3000K bps               |  |
|            | 4000000                | set bit rate to 4000K bps               |  |
| maxframe   | 1                      | set maximum frame rate to 1 fps         |  |
| (r/w)      | 2                      | set maximum frame rate to 2 fps         |  |
|            | 3                      | set maximum frame rate to 3 fps         |  |
|            | 5                      | set maximum frame rate to 5 fps         |  |
|            | 10                     | set maximum frame rate to 10 fps        |  |

|                  | 15                 | set maximum frame rate to 15 fps   |
|------------------|--------------------|------------------------------------|
|                  | 20                 | set maximum frame rate to 20 fps   |
|                  | 25                 | set maximum frame rate to 25 fps   |
|                  | 30 (for 60Hz only) | set maximum frame rate to 30 fps   |
| mode             | 50                 | synchronize with 50Hz utility      |
| (r/w) (in CMOS   | 60                 | synchronize with 60Hz utility      |
| version only)    |                    |                                    |
| whitebalance     | 0                  | auto white balance                 |
| (r/w) (in CMOS   | 1                  | fixed indoor(3200K)                |
| version only)    | 2                  | fixed fluorescent (5500K)          |
|                  | 3                  | fixed outdoor( > 5500K)            |
| flip             | 1                  | flip image                         |
| (r/w)            | 0                  | normal image                       |
| mirror 1         |                    | mirror image                       |
| (r/w) <b>0</b>   |                    | normal image                       |
| imprinttimestamp | 1                  | Overlay time stamp on video        |
| (r/w) <b>0</b>   |                    | Do not overlay time stamp on video |
| -                | •                  |                                    |

### Group: Audio

| NAME       | VALUE               | DESCRIPTION                  |
|------------|---------------------|------------------------------|
| type       | AAC4 (for computer) | set codec to AAC             |
| (r/w)      | GAMR (for mobile)   | set codec to GSM-AMR         |
| aacbitrate | 16000               | set AAC bitrate to 16K bps   |
| (r/w)      | 32000               | set AAC bitrate to 32K bps   |
|            | 48000               | set AAC bitrate to 48K bps   |
|            | 64000               | set AAC bitrate to 64K bps   |
|            | 96000               | set AAC bitrate to 96K bps   |
|            | 128000              | set AAC bitrate to 128K bps  |
| amrbitrate | 4750                | set AMR bitrate to 4.75K bps |
| (r/w)      | 5150                | set AMR bitrate to 5.15K bps |
|            | 5900                | set AMR bitrate to 5.9K bps  |
|            | 6700                | set AMR bitrate to 6.7K bps  |
|            | 7400                | set AMR bitrate to 7.4K bps  |
|            | 7950                | set AMR bitrate to 7.95K bps |
|            | 10200               | set AMR bitrate to 10.2K bps |
|            | 12200               | set AMR bitrate to 12.2K bps |

### Group: Image

| NAME       | VALUE    | DESCRIPTION                                     |
|------------|----------|-------------------------------------------------|
| brightness | <-5 ~ 5> | Adjust brightness of image according to mode    |
| (r/w)      |          | settings. <b>&lt;0&gt;</b>                      |
| saturation | <-5 ~ 5> | Adjust saturation of image according to mode    |
| (r/w)      |          | settings. <b>&lt;0&gt;</b>                      |
| contrast   | <-5 ~ 5> | Adjust contrast of image according to mode      |
| (r/w)      |          | settings. <0>                                   |
| hue        | <-5 ~ 5> | Adjust hue of image according to mode settings. |
| (r/w)      |          | <0>                                             |

### Group: Motion

| NAME                 | VALUE                                                                                    | DESCRIPTION                                |
|----------------------|------------------------------------------------------------------------------------------|--------------------------------------------|
| enabled              | 0                                                                                        | disable motion detection                   |
| (r/w)                | 1                                                                                        | enable motion detection                    |
| winenabled_<0~2>     | 0                                                                                        | disable motion window #1                   |
| (r/w)                | 1                                                                                        | enable motion window #1                    |
| winname_<0~2>        | <text 14<="" shorter="" string="" td="" than=""><td>name of motion window #1</td></text> | name of motion window #1                   |
| (r/w)                | characters >                                                                             | <br><br><br><br><br><br><br><br>           |
| winleft_<0~2>        | 0 ~ 320                                                                                  | Left coordinate of window position.        |
| (r/w)                |                                                                                          | <0>                                        |
| wintop_<0~2>         | 0 ~ 240                                                                                  | Top coordinate of window position.         |
| (r/w)                |                                                                                          | <0>                                        |
| winwidth_<0~2>       | 0 ~ 320                                                                                  | Width of motion detection window.          |
| (r/w)                |                                                                                          | <0>                                        |
| winheight_<0~2>      | 0 ~ 240                                                                                  | Height of motion detection window.         |
| (r/w)                |                                                                                          | <0>                                        |
| winobjsize_<0~2>     | 0 ~ 100                                                                                  | Percent of motion detection window         |
| (r/w)                |                                                                                          | <0>                                        |
| winsensitivity_<0~2> | 0 ~ 100                                                                                  | Sensitivity of motion detection window     |
| (r/w)                |                                                                                          | <0>                                        |
| update               | 1                                                                                        | Update the above motion detection settings |
| (w)                  |                                                                                          | to take effect                             |
|                      |                                                                                          |                                            |

### Group: **DDNS**

| NAME   | VALUE | DESCRIPTION                        |
|--------|-------|------------------------------------|
| enable | 0, 1  | Enable or disable the dynamic dns. |
| (r/w)  |       | <0>                                |

15

| provider      | 1 ~ 6                        | dyndns.org (dynamic)                              |
|---------------|------------------------------|---------------------------------------------------|
| (r/w)         |                              | dyndns.org (custom)                               |
|               |                              | tzo.com                                           |
|               |                              | dhs.org                                           |
|               |                              | safe100.net                                       |
|               |                              | dyn-interfree.it                                  |
|               |                              | <1>                                               |
| hostname      | Text string shorter than 127 | Your dynamic hostname.                            |
| (r/w)         | characters.                  | <br><br><br><br><br><br><br><br>                  |
| usernameemail | Text string shorter than 63  | Your user or email to login ddns service provider |
| (r/w)         | characters.                  | <br><br><br><br><br><br><br><br>                  |
| passwordkey   | Text string shorter than 20  | Your password or key to login ddns service        |
| (r/w)         | characters.                  | provider                                          |
|               |                              | <br><br><br><br><br><br><br><br>                  |
| update        | 0, 1                         | Update the above ddns settings to take effect     |
| (w)           |                              |                                                   |
| ()            |                              |                                                   |

Group: **UPNP** 

| NAME   | VALUE | DESCR    | IPTI | ON      |     |      |              |
|--------|-------|----------|------|---------|-----|------|--------------|
| enable | 0, 1  | Enable   | or   | disable | the | UPNP | presentation |
| (r/w)  |       | service. |      |         |     |      |              |
|        |       | <1>      |      |         |     |      |              |

Group: **UPNPfor** 

| NAME   | VALUE | DESCRIPTION                                |
|--------|-------|--------------------------------------------|
| enable | 0, 1  | Enable or disable the UPNP port forwarding |
| (r/w)  |       | service.                                   |
|        |       | <0>                                        |

Group: App

| NAME         | VALUE                                                                                | DESCRIPTION                 |
|--------------|--------------------------------------------------------------------------------------|-----------------------------|
| scriptname   | <text 255<="" shorter="" string="" td="" than=""><td>File name of script</td></text> | File name of script         |
| (r)          | characters>                                                                          | <script.vssx></script.vssx> |
| enablescript | 0                                                                                    | Disable script              |
| (r/w)        | 1                                                                                    | Enable script               |

Group: Syslog

| NAME            | VALUE                | DESCRIPTION              |
|-----------------|----------------------|--------------------------|
| enableremotelog | 0                    | disable remote log       |
| (r/w)           | 1                    | enable remote log        |
| serverip        | <ip address=""></ip> | Log server IP address    |
| (r/w)           |                      |                          |
| serverport      | <514>                | Server port used for log |
| (r/w)           |                      |                          |

### **Application page CGI command**

Note: This request requires administrator privilege.

Method: GET/POST

#### Syntax:

```
http://<servername>/cgi-bin/admin/gen-eventd-conf.cgi?[ snapshot_enable=<value>]
[&weekday=<value>][&time_method=<value>][&begin_time=<value>]
[&end_time=<value>]
[&ss_prefix=<value>][&trigger_type=<value>]
[&md_prenum=<value>][&md_postnum=<value>][&md_delay=<value>]
[&sq_interval=<value>]
[&send_method=<value][&ftp_suffix=<value>]
```

#### Return:

```
HTTP/1.0 200 OK\r\n
Content-Type: text/plain\r\n
Content-Length: <length>\r\n
\r\n
<depends on method value>
If(method == get || method == set)
{
    tue=<value>\r\n
    wed=<value>\r\n
    ...
}
Else if(method == normal)
{
```

| Application page contents |
|---------------------------|
| }                         |

|                   |                                                                                                    | -                                                       |
|-------------------|----------------------------------------------------------------------------------------------------|---------------------------------------------------------|
| parameter         | Value                                                                                                    | description                                             |
| snapshot_enable 0 |                                                                                                    | Enable snapshot application                             |
|                   | 1                                                                                                    | Disable snapshot application                            |
| weekday           | 0,1,2,3,4,5,6                                                                                             | The array indicate weekly schedule                      |
| time_method       | always                                                                                                    | 24 hours full day                                       |
|                   | interval                                                                                                  | Select begin time and end time                          |
| begin_time        | hh:mm                                                                                                    | Begin time of weekly schedule                           |
| end_time          | hh:mm                                                                                                    | End time of weekly schedule                             |
| ss_prefix         | <text shorter<="" string="" td=""><td>Snapshot file name prefix for both event and sequential</td></text> | Snapshot file name prefix for both event and sequential |
|                   | than 60 characters>                                                                                       | operation                                               |
| trigger_type      | motion                                                                                                    | Set trigger by motion detect                            |
|                   | sequential                                                                                                | Snapshot sequentially                                   |
| md_win            | 0,1,2                                                                                                    | The array indicate which motion windows are used        |
| md_prenum         | 1~5                                                                                                    | The numbers of snapshot before event                    |
| md_postnum        | 1~5                                                                                                    | The numbers of snapshot after event                     |
| md_delay          | 1~999                                                                                                    | The delay seconds for detecting next motion event       |
| sq_interval       | 1~999                                                                                                    | The interval seconds of sequential snapshot             |
| send_method       | mail                                                                                                    | Send snapshot by mail                                   |
|                   | ftp                                                                                                    | Send snapshot by ftp                                    |
| ftp_suffix        | 0/1                                                                                                    | Enable/Disable file name prefix                         |

### Capture single snapshot

Note: This request require normal user privilege

Method: GET/POST

Syntax:

http://<servername>/cgi-bin/video.jpg

Server will return the most up-to-date snapshot in JPEG format. The size and quality of image will be set according to the video settings on the server.

#### Return:

HTTP/1.0 200 OK\r\n

Content-Type: image/jpeg\r\n [Content-Length: <image size>\r\n]

<br/>
<br/>
<br/>
<br/>
<br/>
<br/>
<br/>
<br/>
<br/>
<br/>
<br/>
<br/>
<br/>
<br/>
<br/>
<br/>
<br/>
<br/>
<br/>
<br/>
<br/>
<br/>
<br/>
<br/>
<br/>
<br/>
<br/>
<br/>
<br/>
<br/>
<br/>
<br/>
<br/>
<br/>
<br/>
<br/>
<br/>
<br/>
<br/>
<br/>
<br/>
<br/>
<br/>
<br/>
<br/>
<br/>
<br/>
<br/>
<br/>
<br/>
<br/>
<br/>
<br/>
<br/>
<br/>
<br/>
<br/>
<br/>
<br/>
<br/>
<br/>
<br/>
<br/>
<br/>
<br/>
<br/>
<br/>
<br/>
<br/>
<br/>
<br/>
<br/>
<br/>
<br/>
<br/>
<br/>
<br/>
<br/>
<br/>
<br/>
<br/>
<br/>
<br/>
<br/>
<br/>
<br/>
<br/>
<br/>
<br/>
<br/>
<br/>
<br/>
<br/>
<br/>
<br/>
<br/>
<br/>
<br/>
<br/>
<br/>
<br/>
<br/>
<br/>
<br/>
<br/>
<br/>
<br/>
<br/>
<br/>
<br/>
<br/>
<br/>
<br/>
<br/>
<br/>
<br/>
<br/>
<br/>
<br/>
<br/>
<br/>
<br/>
<br/>
<br/>
<br/>
<br/>
<br/>
<br/>
<br/>
<br/>
<br/>
<br/>
<br/>
<br/>
<br/>
<br/>
<br/>
<br/>
<br/>
<br/>
<br/>
<br/>
<br/>
<br/>
<br/>
<br/>
<br/>
<br/>
<br/>
<br/>
<br/>
<br/>
<br/>
<br/>
<br/>
<br/>
<br/>
<br/>
<br/>
<br/>
<br/>
<br/>
<br/>
<br/>
<br/>
<br/>
<br/>
<br/>
<br/>
<br/>
<br/>
<br/>
<br/>
<br/>
<br/>
<br/>
<br/>
<br/>
<br/>
<br/>
<br/>
<br/>
<br/>
<br/>
<br/>
<br/>
<br/>
<br/>
<br/>
<br/>
<br/>
<br/>
<br/>
<br/>
<br/>
<br/>
<br/>
<br/>
<br/>
<br/>
<br/>
<br/>
<br/>
<br/>
<br/>
<br/>
<br/>
<br/>
<br/>
<br/>
<br/>
<br/>
<br/>
<br/>
<br/>
<br/>
<br/>
<br/>
<br/>
<br/>
<br/>
<br/>
<br/>
<br/>
<br/>
<br/>
<br/>
<br/>
<br/>
<br/>
<br/>
<br/>
<br/>
<br/>
<br/>
<br/>
<br/>
<br/>
<br/>
<br/>
<br/>
<br/>
<br/>
<br/>
<br/>
<br/>
<br/>
<br/>
<br/>
<br/>
<br/>
<br/>
<br/>
<br/>
<br/>
<br/>
<br/>
<br/>
<br/>
<br/>
<br/>
<br/>
<br/>
<br/>
<br/>
<br/>
<br/>
<br/>
<br/>
<br/>
<br/>
<br/>
<br/>
<br/>
<br/>
<br/>
<br/>
<br/>
<br/>
<br/>
<br/>
<br/>
<br/>
<br/>
<br/>
<br/>
<br/>
<br/>
<br/>
<br/>
<br/>
<br/>
<br/>
<br/>
<br/>
<br/>
<br/>
<br/>
<br/>
<br/>
<br/>
<br/>
<br/>
<br/>
<br/>
<br/>
<br/>
<br/>
<br/>
<br/>
<br/>
<br/>
<br/>
<br/>
<br/>
<br/>
<br/>
<br/>
<br/>
<br/>
<br/>
<br/>
<br/>
<br/>
<br/>
<br/>
<br/>
<br/>
<br/>
<br/>
<br/>
<br/>
<br/>
<br/>
<br/>
<br/>
<br/>
<br/>
<br/>
<br/>
<br/>

### **Account management**

Note: This request requires administrator privilege

Method: GET/POST

#### Syntax:

http://<servername>/cgi-bin/admin/editaccount.cgi?

method=<value>&username=<name>[&userpass=<value>][&privilege=<value>]

[&privilege=<value>][...][&return=<return page>]

| parameter | value           | Description                                                  |
|-----------|-----------------|--------------------------------------------------------------|
| method    | add             | Add an account to server. When using this method,            |
|           |                 | "username" field is necessary. It will use default value of  |
|           |                 | other fields if not specified.                               |
|           | delete          | Remove an account from server. When using this               |
|           |                 | method, "username" field is necessary, and others are        |
|           |                 | ignored.                                                     |
|           | edit            | Modify the account password and privilege. When using        |
|           |                 | this method, "username" field is necessary, and other        |
|           |                 | fields are optional. If not specified, it will keep original |
|           |                 | settings.                                                    |
| username  | <name></name>   | The name of user to add, delete or edit                      |
| userpass  | <value></value> | The password of new user to add or that of old user to       |
|           |                 | modify. The default value is an empty string.                |
| privilege | <value></value> | The privilege of user to add or to modify. The privilege     |
|           |                 | can be the addition of the following values. Ex: A user with |
|           |                 | configure access can be assigned privilege as                |
|           |                 | privilege=conf.                                              |
|           | conf            | configuration privilege                                      |

| return | <return page=""></return> | Redirect to the page < return page > after the parameter is       |
|--------|---------------------------|-------------------------------------------------------------------|
|        |                           | assigned. The <return page=""> can be a full URL path or</return> |
|        |                           | relative path according the the current path. If you omit         |
|        |                           | this parameter, it will redirect to an empty page.                |

### System logs

Note: This request require administrator privilege

Method: GET/POST

#### Syntax:

http://<servername>/cgi-bin/admin/syslog.cgi

Server will return the up-to-date system log.

#### Return:

HTTP/1.0 200 OK\r\n

Content-Type: text/plain\r\n

Content-Length: <syslog length>\r\n

\r\n

<system log information>\r\n

### **Configuration file**

Note: This request requires administrator privilege

Method: GET/POST

#### Syntax:

http://<servername>/cgi-bin/admin/configfile.cgi

Server will return the up-to-date configuration file.

#### Return:

HTTP/1.0 200 OK\r\n

Content-Type: text/plain\r\n

Content-Length: <configuration file length>\r\n

\r\n

<configuration data>\r\n

### **Upgrade firmware**

Note: This request requires administrator privilege

Method: POST

Syntax:

http://<servername>/cgi-bin/admin/upgrade.cgi

#### Post data:

fimage=<file name>[&return=<return page>]\r\n

\r\n

<multipart encoded form data>

Server will accept the upload file named <file name> to be upgraded the firmware and return with <return page> if indicated.

## D. Technical specifications

#### - System

CPU: VVTK-1000 RAM: 32MB SDRAM ROM: 4MB FLASH ROM

#### - Networking

Protocol

TCP/IP, HTTP, SMTP, FTP, DDNS, UPnP, Telnet, NTP, DNS, DHCP and RTSP

Physical

10 baseT or 100 baseT Fast Ethernet auto negotiation

WLAN (WCS-2030 only)

802.11g wireless LAN

#### - Video

#### Algorithm supported

MPEG4(simple profile) for streaming video

JPEG for still image

#### **Features**

Adjustable image size, quality and bit rate

Time stamp and text overlay

3 motion detection windows

#### Resolution

Up to 30/25 frames at 160x120

Up to 30/25 frames at 320x240

Up to 30/25 frames at 640x480

#### - Camera Specification

1/4 inch color CMOS sensor Resolution: 640x480

1.5Lux/F2.0

AGC, AWB, AES

Electronic shutter: 1/60 ~ 1/15000 second

#### - Lens

Fixed focal with fine tuning, 4.0mm, F2.0

#### - Audio

AAC, GSM-AMR

#### - Microphone

Omni-directional

Frequency: 50 – 16000Hz S/N ratio: more than 60dB

#### - LED indicator

Dual color status indicator

#### - Dimension

35mm(D) \* 108mm(W) \* 76mm(H)

#### - Weight

NET. 170g

#### - Power

Input: 100-240VAC, 50/60Hz, 0.5A Output: 5VDC, 2A

### - Operating Environment

Temperature: 0-50°C/32-122°F Humidity: 95%RH

#### - EMI & Safety

CE, FCC

- Viewing system requirement Operating system Microsoft Windows 98SE/ME/2000/XP Browser Internet Explorer 5.x or above

#### **Technology License Notice**

#### **AMR Technology**

This product includes AMR narrowband speech coding technology licensed by VoiceAge. Please refer to <a href="http://www.voiceage.com/">http://www.voiceage.com/</a> for more details.

#### **MPEG-4 AAC Technology**

This product includes MPEG-4 AAC audio coding technology licensed by Via Licensing. Please refer to <a href="http://www.vialicensing.com/">http://www.vialicensing.com/</a> for more details.

#### **MPEG-4 Visual Technology**

This product includes one MPEG-4 encoder and one MPEG-4 decoder license. Installation of more than one decoder is prohibited. Please contact your reseller to purchase additional decoder licenses.

THIS PRODUCT IS LICENSED UNDER THE MPEG-4 VISUAL PATENT PORTFOLIO LICENSE FOR THE PERSONAL AND NON-COMMERCIAL USE OF A CONSUMER FOR (i) ENCODING VIDEO IN COMPLIANCE WITH THE MPEG-4 VISUAL STANDARD ("MPEG-4 VIDEO") AND/OR (ii) DECODING MPEG-4 VIDEO THAT WAS ENCODED BY A CONSUMER ENGAGED IN A PERSONAL AND NONCOMMERCIAL ACTIVITY AND/OR WAS OBTAINED FROM A VIDEO PROVIDER LICENSED BY MPEG LA TO PROVIDE MPEG-4 VIDEO. NO LICENSE IS GRANTED OR SHALL BE IMPLIED FOR ANY OTHER USE. ADDITIONAL INFORMATION INCLUDING THAT RELATING TO PROMOTIONAL, INTERNAL AND COMMERCIAL USES AND LICENSING MAY BE OBTAINED FROM MPEG LA, LLC. SEE HTTP://WWW.MPEGLA.COM.

#### **Electromagnetic Compatibility (EMC)**

This device compiles with FCC Rules Part 15. Operation is subject to the following two conditions.

- This device may not cause harmful interference, and
- This device must accept any interference received, including interference that may cause undesired operation.

**USA** - This equipment has been tested and found to comply with the limits for a Class B digital device, pursuant to Part 15 of the FCC Rules. These limits are designed to provide reasonable protection against harmful interference in a residential installation. This equipment generates, uses and can radiate radio frequency energy and, if not installed and used in accordance with the instructions, may cause harmful interference to radio communications. However, there is no guarantee that interference will not occur in a partial installation. If this equipment does cause harmful interference to radio or television reception, which can be determined by turning the equipment off and on, the user is encouraged to try to correct the interference by one or more of the following measures:

- -- Reorient or relocate the receiving antenna.
- -- Increase the seperation between the equipment and receiver.
- -- Connect the equipment into an outlet on a circuit different from that to which the receiver is connected.
- -- Consult the dealer or an experienced radio/TV technician for help.

Shielded interface cables must be used in order to comply with emission limits.

**Europe** ( E - This digital equipment fulfills the requirement for radiated emission according to limit B of EN55022/1998, and the requirement for immunity according to EN50082-1/1992.

#### Liability

Digital Data Communication Asia Co., Ltd cannot be held responsible for any technical or typographical errors and reserves the right to make changes to the product and manuals without prior notice. LevelOne Inc. makes no warranty of any kind with regard to the material contained within this document, including, but not limited to, the implied warranties of merchantability and fitness for any particular purpose.

#### **GNU GENERAL PUBLIC LICENSE**

Version 2, June 1991

Copyright (C) 1989, 1991 Free Software Foundation, Inc.

59 Temple Place, Suite 330, Boston, MA 02111-1307 USA

Everyone is permitted to copy and distribute verbatim copies of this license document, but changing it is not allowed.

#### Preamble

The licenses for most software are designed to take away your freedom to share and change it. By contrast, the GNU General Public License is intended to guarantee your freedom to share and change free software—to make sure the software is free for all its users. This General Public License applies to most of the Free Software Foundation's software and to any other program whose authors commit to using it. (Some other Free Software Foundation software is covered by the GNU Library General Public License instead.) You can apply it to your programs, too.

When we speak of free software, we are referring to freedom, not price. Our General Public Licenses are designed to make sure that you have the freedom to distribute copies of free software (and charge for this service if you wish), that you receive source code or can get it if you want it, that you can change the soft-ware or use pieces of it in new free programs; and that you know you can do these things.

To protect your rights, we need to make restrictions that forbid anyone to deny you these rights or to ask you to surrender the rights. These restrictions translate to certain responsibilities for you if you distribute copies of the software, or if you modify it.

For example, if you distribute copies of such a program, whether gratis or for a fee, you must give the recipients all the rights that you have. You must make sure that they, too, receive or can get the source code. And you must show them these terms so they know their rights.

We protect your rights with two steps: (1) copyright the software, and (2) offer you this license which gives you legal permission to copy, distribute and/or modify the software.

Also, for each author's protection and ours, we want to make certain that everyone understands that there is no warranty for this free software. If the software is modified by someone else and passed on, we want its recipients to know that what they have is not the original, so that any problems introduced by others will not reflect on the original authors' reputations.

Finally, any free program is threatened constantly by software patents. We wish to avoid the danger that redistributors of a free program will individually obtain patent licenses, in effect making the program proprietary. To prevent this, we have made it clear that any patent must be licensed for everyone's free use or not licensed at all. The precise terms and conditions for copying, distribution and modification follow.

#### GNU GENERAL PUBLIC LICENSE

Terms And Conditions For Copying, Distribution And Modification

0. This License applies to any program or other work which contains a notice placed by the copyright holder saying it may be distributed under the terms of this General Public License. The "Program", below, refers to any such program or work, and a "work based on the Program" means either the Program or any derivative work under copyright law: that is to say, a work containing the Program or a portion of it, either verbatim or with modifications and/or translated into another language. (Hereinafter, translation is included without limitation in the term "modification".) Each licensee is addressed as "you".

Activities other than copying, distribution and modification are not covered by this License; they are outside its scope. The act of running the Program is not restricted, and the output from the Program is covered only if its contents constitute a work based on the Program (independent of having been made by running the Program). Whether that is true depends on what the Program does.

1. You may copy and distribute verbatim copies of the Program's source code as you receive it, in any medium, provided that you conspicuously and appropriately publish on each copy an appropriate copyright notice and disclaimer of warranty; keep intact all the notices that refer to this License and to the absence of any warranty; and give any other recipients of the Program a copy of this License along with the Program.

You may charge a fee for the physical act of transferring a copy, and you may at your option offer warranty protection in exchange for a fee.

- 2. You may modify your copy or copies of the Program or any portion of it, thus forming a work based on the Program, and copy and distribute such modifications or work under the terms of Section 1 above, provided that you also meet all of these conditions:
- a) You must cause the modified files to carry prominent notices stating that you changed the files and the date of any change.
- b) You must cause any work that you distribute or publish, that in whole or in part contains or is derived from the Program or any part thereof, to be licensed as a whole at no charge to all third parties under the terms of this License.

c) If the modified program normally reads commands interactively when run, you must cause it, when started running for such interactive use in the most ordinary way, to print or display an announcement including an appropriate copyright notice and a notice that there is no warranty (or else, saying that you provide a warranty) and that users may redistribute the program under these conditions, and telling the user how to view a copy of this License. (Exception: if the Program itself is interactive but does not normally print such an announcement, your work based on the Program is not required to print an announcement.)

These requirements apply to the modified work as a whole. If identifiable sections of that work are not derived from the Program, and can be reasonably considered independent and separate works in themselves, then this License, and its terms, do not apply to those sections when you distribute them as separate works. But when you distribute the same sections as part of a whole which is a work based on the Program, the distribution of the whole must be on the terms of this License, whose permissions for other licensees extend to the entire whole, and thus to each and every part regardless of who wrote it. Thus, it is not the intent of this section to claim rights or contest your rights to work written entirely by you; rather, the intent is to exercise the right to control the distribution of derivative or collective works based on the Program.

In addition, mere aggregation of another work not based on the Program with the Program (or with a work based on the Program) on a volume of a storage or distribution medium does not bring the other work under the scope of this License.

- 3. You may copy and distribute the Program (or a work based on it, under Section 2) in object code or executable form under the terms of Sections 1 and 2 above provided that you also do one of the following:
- a) Accompany it with the complete corresponding machine-readable source code, which must be distributed under the terms of Sections 1 and 2 above on a medium customarily used for software interchange; or.
- b) Accompany it with a written offer, valid for at least three years, to give any third party, for a charge no more than your cost of physically performing source distribution, a complete machine-readable copy of the corresponding source code, to be distributed under the terms of Sections 1 and 2 above on a medium customarily used for software interchange; or,
- c) Accompany it with the information you received as to the offer to distribute corresponding source code. (This alternative is allowed only for noncommercial distribution and only if you received the program in object code or executable form with such an offer, in accord with Subsection b above.)

The source code for a work means the preferred form of the work for making modifications to it. For an executable work, complete source code means all the source code for all modules it contains, plus any associated interface definition files, plus the scripts used to control

compilation and installation of the executable. However, as a special exception, the source code distributed need not include anything that is normally distributed (in either source or binary form) with the major components (compiler, kernel, and so on) of the operating system on which the executable runs, unless that component itself accompanies the executable. If distribution of executable or object code is made by offering access to copy from a designated place, then offering equivalent access to copy the source code from the same place counts as distribution of the source code, even though third parties are not compelled to copy the source along with the object code.

- 4. You may not copy, modify, sublicense, or distribute the Program except as expressly provided under this License. Any attempt otherwise to copy, modify, sublicense or distribute the Program is void, and will automatically terminate your rights under this License. However, parties who have received copies, or rights, from you under this License will not have their licenses terminated so long as such parties remain in full compliance.
- 5. You are not required to accept this License, since you have not signed it. However, nothing else grants you permission to modify or distribute the Program or its derivative works. These actions are prohibited by law if you do not accept this License. Therefore, by modifying or distributing the Program (or any work based on the Program), you indicate your acceptance of this License to do so, and all its terms and condi-tions for copying, distributing or modifying the Program or works based on it.
- 6. Each time you redistribute the Program (or any work based on the Program), the recipient automatically receives a license from the original licensor to copy, distribute or modify the Program subject to these terms and conditions. You may not impose any further restrictions on the recipients' exercise of the rights granted herein. You are not responsible for enforcing compliance by third parties to this License.
- 7. If, as a consequence of a court judgment or allegation of patent infringement or for any other reason (not limited to patent issues), conditions are imposed on you (whether by court order, agreement or otherwise) that contradict the conditions of this License, they do not excuse you from the conditions of this License. If you cannot distribute so as to satisfy simultaneously your obligations under this License and any other pertinent obligations, then as a consequence you may not distribute the Program at all. For example, if a patent license would not permit royalty-free redistribution of the Program by all those who receive copies directly or indirectly through you, then the only way you could satisfy both it and this License would be to refrain entirely from distribution of the Program.

If any portion of this section is held invalid or unenforceable under any particular circumstance, the balance of the section is intended to apply and the section as a whole is intended to apply in other circumstances.

It is not the purpose of this section to induce you to infringe any patents or other property right claims or to contest validity of any such claims; this section has the sole purpose of protecting the integrity of the free software distribution system, which is implemented by public license practices. Many people have made generous contributions to the wide range of software distributed through that system in reliance on consis-tent application of that system; it is up to the author/donor to decide if he or she is willing to distribute software through any other system and a licensee cannot impose that choice.

This section is intended to make thoroughly clear what is believed to be a consequence of the rest of this License.

- 8. If the distribution and/or use of the Program is restricted in certain countries either by patents or by copyrighted interfaces, the original copyright holder who places the Program under this License may add an explicit geographical distribution limitation excluding those countries, so that distribution is permitted only in or among countries not thus excluded. In such case, this License incorporates the limitation as if written in the body of this License.
- 9. The Free Software Foundation may publish revised and/or new versions of the General Public License from time to time. Such new versions will be similar in spirit to the present version, but may differ in detail to address new problems or concerns.

Each version is given a distinguishing version number. If the Program specifies a version number of this License which applies to it and "any later version", you have the option of following the terms and condi-tions either of that version or of any later version published by the Free Software Foundation. If the Program does not specify a version number of this License, you may choose any version ever published by the Free Software Foundation.

10. If you wish to incorporate parts of the Program into other free programs whose distribution conditions are different, write to the author to ask for permission. For software which is copyrighted by the Free Software Foundation, write to the Free Software Foundation; we sometimes make exceptions for this. Our decision will be guided by the two goals of preserving the free status of all derivatives of our free software and of promoting the sharing and reuse of software generally.

#### NO WARRANTY

11. BECAUSE THE PROGRAM IS LICENSED FREE OF CHARGE, THERE IS NO WARRANTY FOR THE PROGRAM, TO THE EXTENT PERMITTED BY APPLICABLE LAW. EXCEPT WHEN OTHERWISE STATED IN WRITING THE COPYRIGHT HOLDERS AND/OR OTHER PARTIES

PROVIDE THE PROGRAM "AS IS" WITHOUT WARRANTY OF ANY KIND, EITHER EXPRESSED OR IMPLIED. INCLUDING, BUT NOT LIMITED TO, THE IMPLIED WARRANTIES OF MERCHANTABILITY AND FITNESS FOR A PARTICULAR PURPOSE. THE ENTIRE RISK AS TO THE QUALITY AND PERFORMANCE OF THE PROGRAM IS WITH YOU. SHOULD THE PROGRAM PROVE DEFECTIVE, YOU ASSUME THE COST OF ALL NECESSARY SERVICING,

#### REPAIR OR CORRECTION.

12. IN NO EVENT UNLESS REQUIRED BY APPLICABLE LAW OR AGREED TO IN WRITING WILL ANY COPYRIGHT HOLDER. OR ANY OTHER PARTY WHO MAY MODIFY AND/OR REDISTRIBUTE THE PROGRAM AS PERMITTED ABOVE, BE LIABLE TO YOU FOR DAMAGES, INCLUDING ANY GENERAL, SPECIAL, INCIDENTAL OR CONSEQUENTIAL DAMAGES ARISING OUT OF THE USE OR INABILITY TO USE THE PROGRAM (INCLUDING BUT NOT LIMITED TO LOSS OF DATA OR DATA BEING RENDERED INACCURATE OR LOSSES SUSTAINED BY YOU OR THIRD PARTIES OR A FAILURE OF THE PROGRAM TO OPERATE WITH ANY OTHER PROGRAMS), EVEN IF SUCH HOLDER OR OTHER PARTY HAS BEEN ADVISED OF THE POSSIBILITY OF SUCH DAMAGES.

This product incorporates open source code into the software and therefore falls under the guidelines governed by the General Public License (GPL) agreement.

Adhering to the GPL requirements, the open source code and open source license for the source code are available for free download at http://global.level1.com.

If you would like a copy of the GPL or other open source code in this software on a physical CD medium, LevelOne (Digital Data Communications) offers to mail this CD to you upon request, for a price of US\$9.99 plus the cost of shipping.

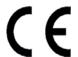

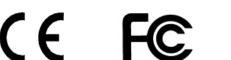

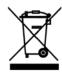